# helion. $p\not\!\!\!/\,\,\cdot$

## > Idź do

- · Spis treści
- · Przykładowy rozdział

## Katalog książek

- · Katalog online
- · Zamów drukowany katalog

## Twój koszyk

· Dodai do koszyka

#### Cennik i informacje

- · Zamów informacje o nowościach
- · Zamów cennik

## Czytelnia

· Fragmenty książek online

# Multimedia i grafika komputerowa. Podręcznik do nauki zawodu technik informatyk

Autor: Tomasz Rudny ISBN: 978-83-246-2390-7 Format: 168×237, stron: 240

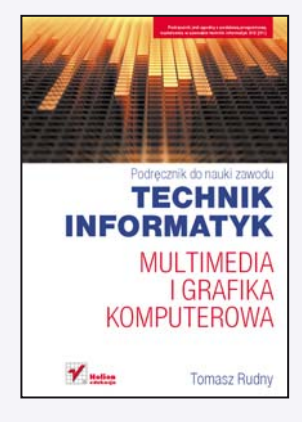

#### Podręcznik jest zgodny z podstawą programową kształcenia w zawodzie technik informatyk 312[01].

Profesjonalny technik informatyk nie może obyć się bez znajomości zasad działania programów graficznych i multimedialnych. Dzięki temu podręcznikowi uczeń bez trudu opanuje rozpoznawanie popularnych formatów zapisu plików, zrozumie podstawowe różnice między nimi oraz samodzielnie przeprowadzi analizę i edycję plików dźwiękowych. Dowie się, na czym polega obróbka plików graficznych, i nauczy się tworzyć zaawansowane animacje – także te z wykorzystaniem ścieżek oraz języka skryptowego ActionScript. Ponadto ksiażka ta przybliży mu kwestie zwiazane z praca nad filmami wideo, szczególnie w zakresie ich edycji oraz montażu, i przygotuje go do umieszczania w Internecie treści graficznych czy multimedialnych.

"Technik Informatyk" to doskonały, charakteryzujący się wysoka jakościa i kompletny zestaw edukacyjny, przygotowany przez dysponującego ogromnym doświadczeniem lidera na rynku książek informatycznych – wydawnictwo Helion. W skład zestawu "Technik Informatyk" wchodza także:

- "Programowanie strukturalne i obiektowe. Podręcznik do nauki zawodu technik informatyk"
- "Oprogramowanie biurowe. Podręcznik do nauki zawodu technik informatyk"
- "Urządzenia techniki komputerowej. Podręcznik do nauki zawodu technik informatyk"
- "Systemy i sieci komputerowe. Podręcznik do nauki zawodu technik informatyk"

Podręczniki oraz inne pomoce naukowe należące do tej serii zostały opracowane z myśla o wykształceniu kompetentnych techników, którzy bez trudu poradza sobie z wyzwaniami w świecie współczesnej informatyki.

#### Kontakt

**Helion SA** ul. Kościuszki 1c 44-100 Gliwice tel. 032 230 98 63 e-mail: helion@helion.pl © Helion 1991-2010

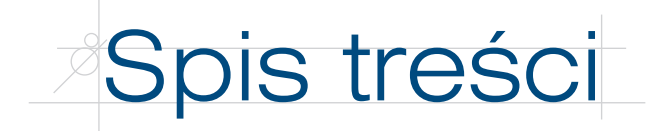

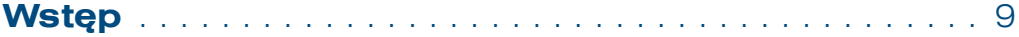

# **Część I Obróbka dźwięku**

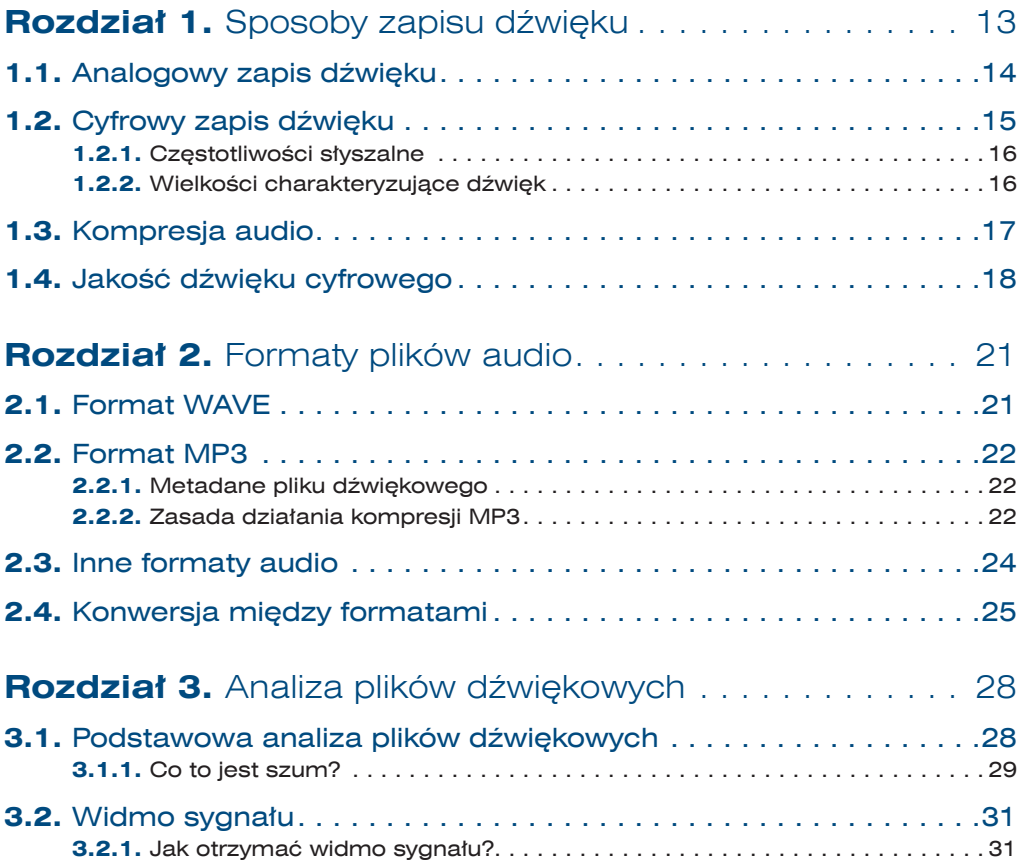

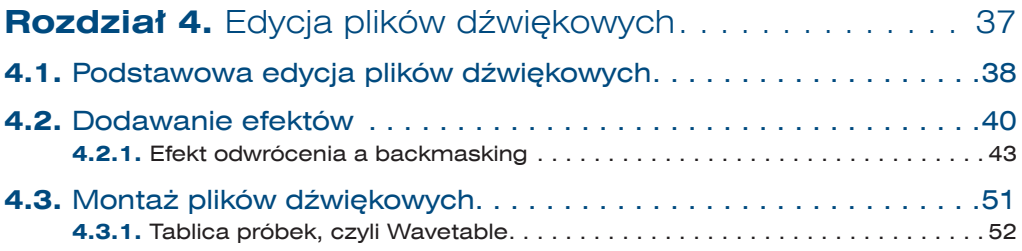

# **Część II Grafika komputerowa**

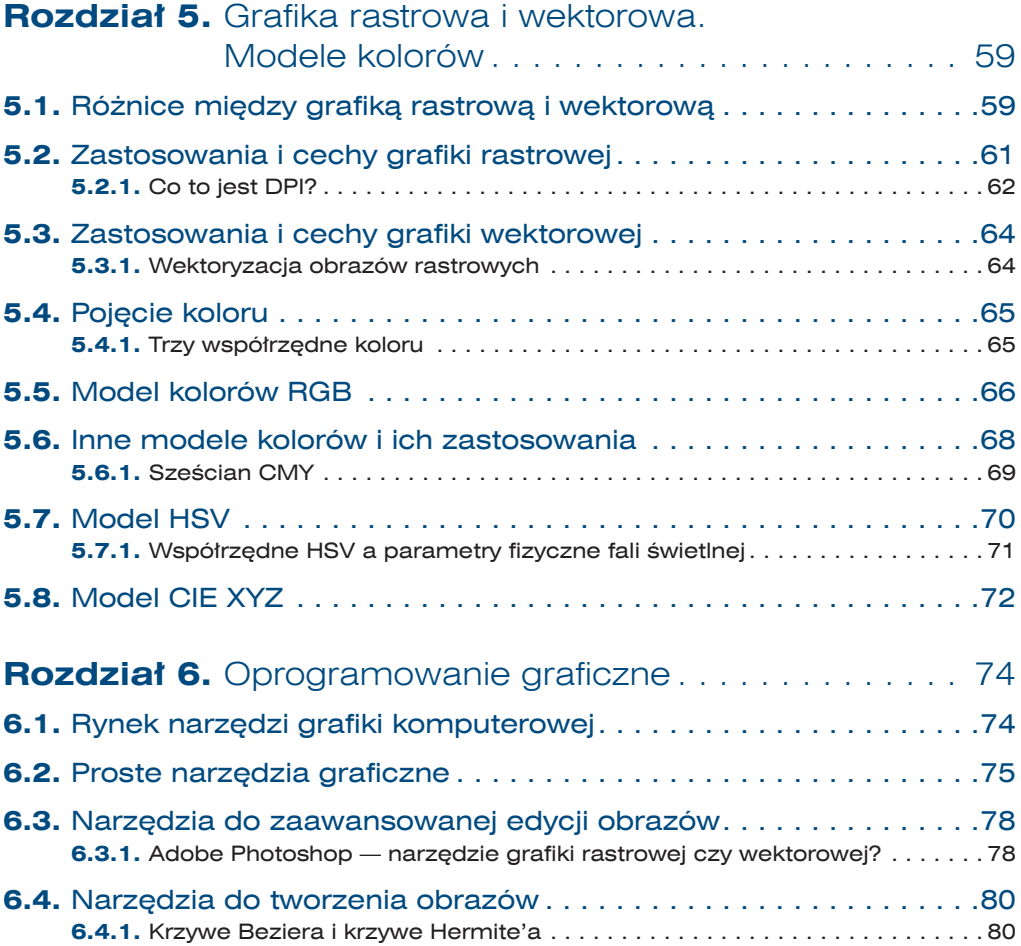

 $\sqrt{4}$ 

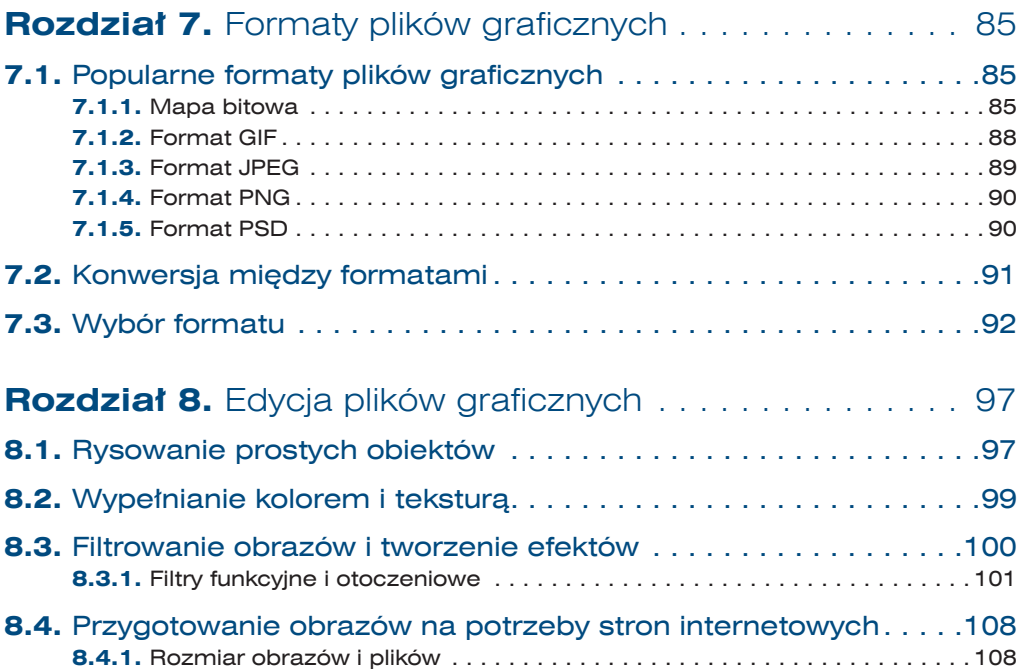

# **Część III Animacja komputerowa**

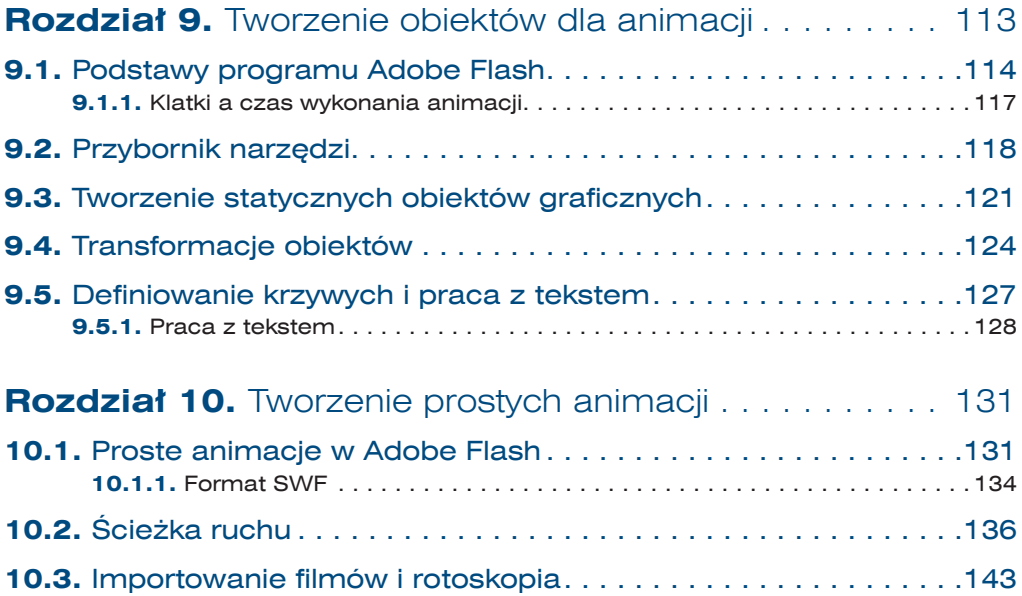

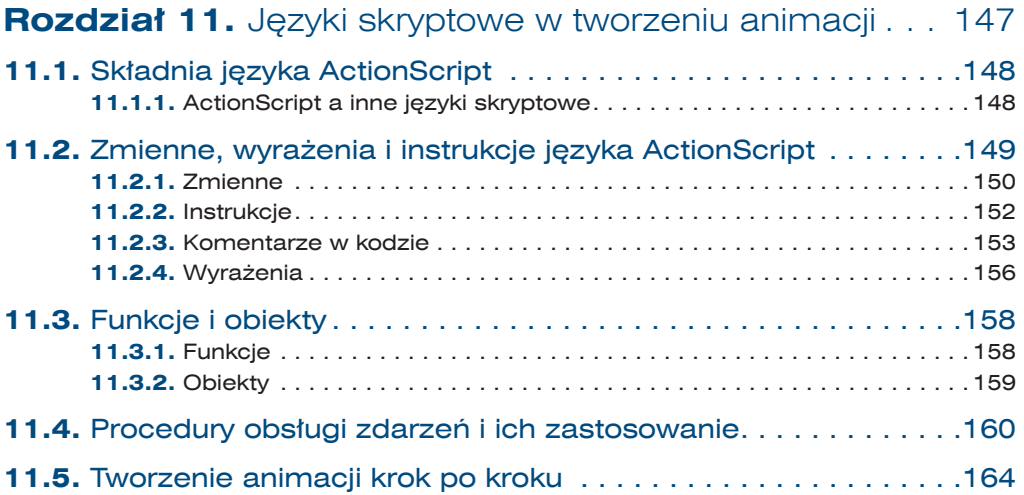

# **Część IV Cyfrowa obróbka wideo**

6

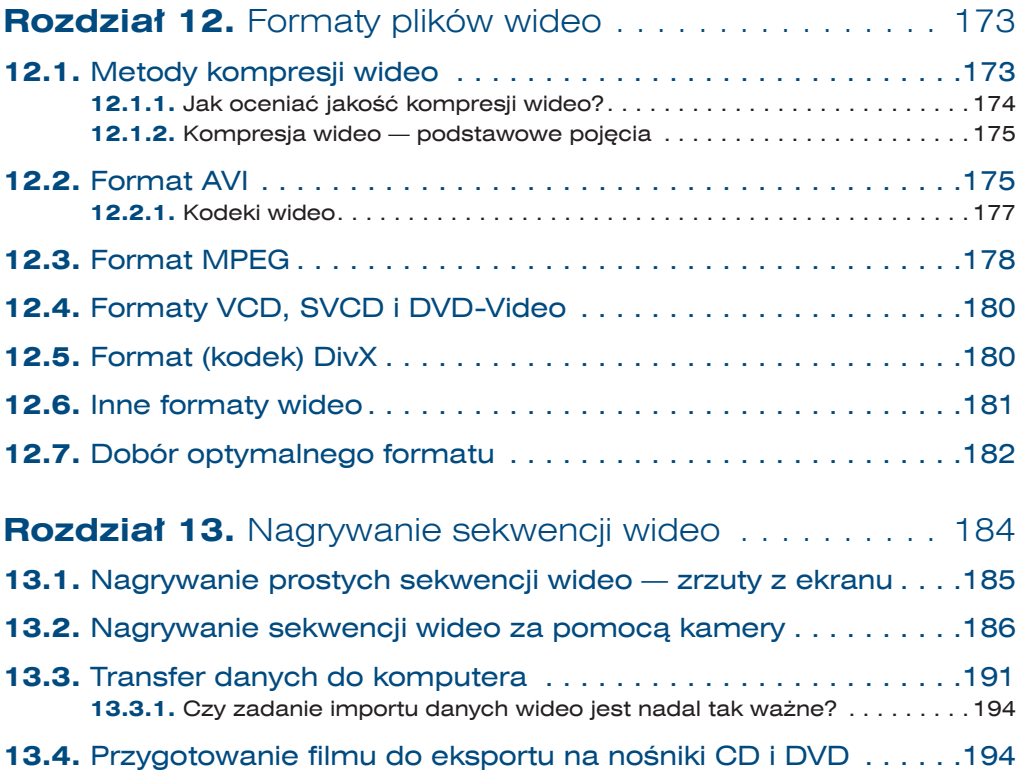

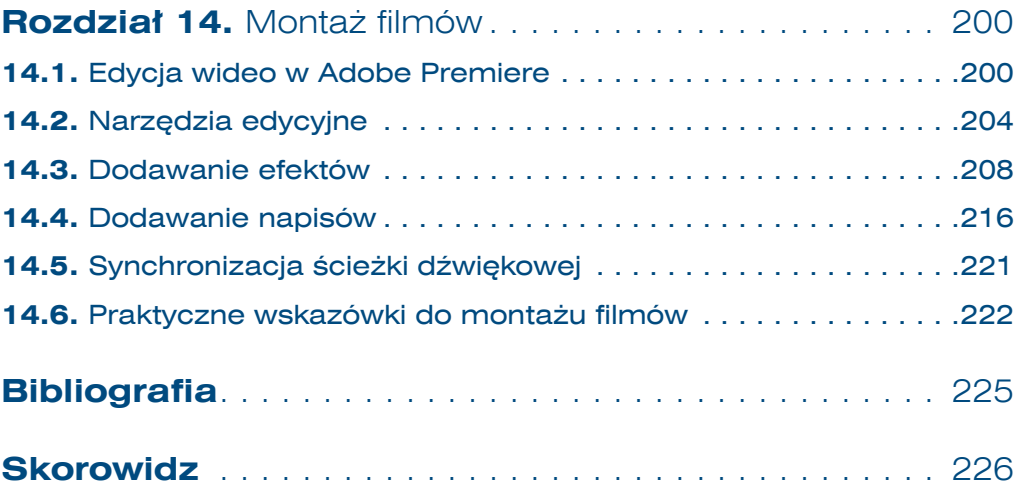

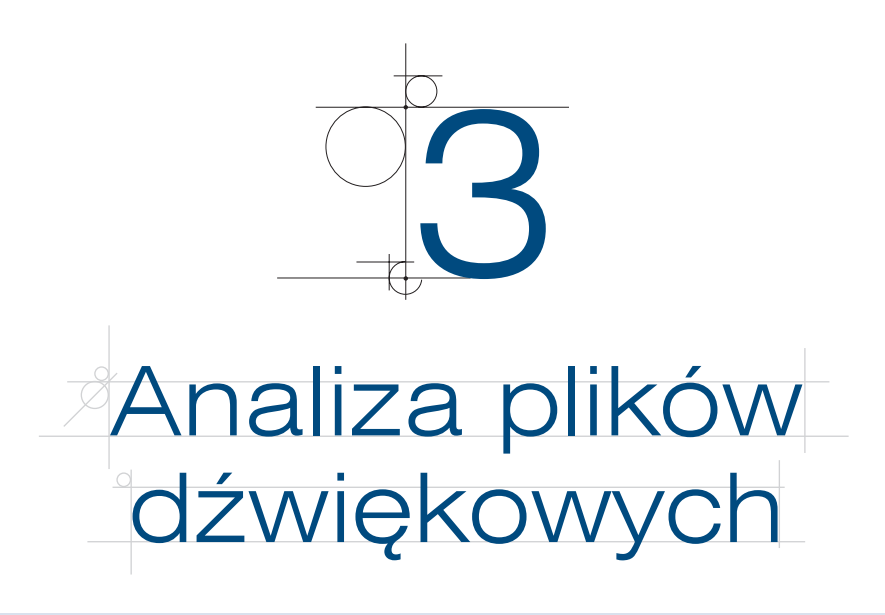

- Jakie parametry pliku audio są ważne dla użytkownika?
- Jak można analizować dźwięki, korzystając z typowych programów do obróbki dźwięku?
- Jakie dodatkowe informacie niesie widmo sygnału?

Z poprzednich rozdziałów można się było dowiedzieć, na czym polega cyfrowy zapis dźwięku, jakie są popularne formaty plików dźwiękowych i jakie cechy wpływają na jakość skompresowanych plików dźwiękowych. Omówiliśmy wielkości takie jak przepływność i częstotliwość próbkowania. Parametry te mają kluczowe znaczenie dla jakości plików dźwiękowych. W niniejszym rozdziale zwrócimy uwagę na te ich cechy, które są ważne dla użytkownika, ale niekoniecznie mają wpływ na jakość kompresji czy rozmiar pliku. Przyjrzymy się też dokładniej pojęciu widma sygnału.

# **3.1.** Podstawowa analiza plików dźwiękowych

Z punktu widzenia użytkownika ważne są różne wielkości charakteryzujące pliki dźwiękowe, takie jak na przykład głośność (ang. *volume*) i jej wahania, barwa dźwięku, czas trwania, występowanie okresów ciszy, fragmenty, w których dźwięk jest zbyt głośny (przesterowanie), itd. Przykładowo: jeśli plik ma być ścieżką dźwiękową do filmu, to trzeba zadbać o odpowiednią głośność, tak aby stanowił tło dla innych dźwięków lub odwrotnie — aby był słyszalny w pierwszym planie. Analiza plików dźwiękowych może ujawnić niesłyszalne lub słabo słyszalne dźwięki w pliku, na przykład rozmowę, którą z pozoru zagłuszają całkowicie szumy i inne dźwięki (zob. ramka "Co to jest szum?").

# **3.1.1.** Co to jest szum?

Szum to nieregularny dźwięk bez żadnego wyraźnego wzorca. Aby wytworzyć sztucznie szum, należy zsumować (nałożyć na siebie) bardzo dużo pojedynczych dźwięków o różnej wysokości. Dobrym przykładem szumów są naturalne dźwięki występujące w przyrodzie — szum wody czy szum drzew. Pojedyncza spadająca kropla, podobnie jak pojedynczy liść poruszany wiatrem, wydaje konkretny, charakterystyczny dźwięk o wyraźnie słyszalnej wysokości (częstotliwości dominującej). Ale dźwięki wydawane przez wiele kropel i strużek wody zlewają się w jeden, zupełnie nieregularny dźwięk — szum.

Przyjrzymy się teraz, jak można analizować podstawowe własności plików dźwiękowych w jednym z dwóch programów, którymi będziemy się posługiwać — Audacity. Podstawowy interfejs programu Audacity przedstawiono na rysunku 3.1. Program pozwala otworzyć plik audio (*Plik/Otwórz*), a następnie wyświetla jego wykres w postaci *I*(*t*).

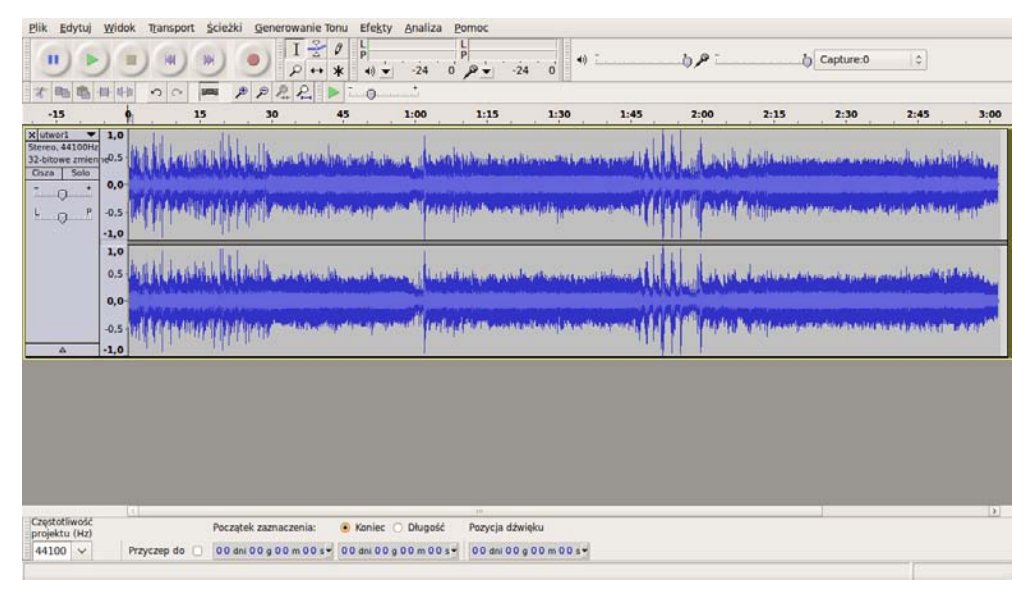

**Rysunek 3.1.** Plik dźwiękowy otwarty w programie Audacity, w trakcie odtwarzania

Zwróćmy uwagę na podstawowe elementy interfejsu programu. Większość programów do edycji i analizowania dźwięku ma podobny interfejs, dlatego uważne poznanie tego interfejsu pomoże skutecznie pracować w zasadzie z każdym narzędziem.

W oknie głównym aplikacji widać dwa niebieskie wykresy — są to obydwa kanały pliku dźwiękowego, lewy i prawy. Oś pozioma to oś czasu. Jej wartości zaznaczone są u góry, tuż ponad górnym wykresem. Na osi pionowej zaznaczono natężenie dźwięku we względnej skali od –1 do +1, czyli od maksymalnego wychylenia ujemnego do maksymalnego wychylenia dodatniego. Pionowa kreska przecinająca wykresy wskazuje miejsce w pliku, które jest aktualnie odtwarzane. Dodatkowo na osi czasu oznaczono je małym, zielonym trójkątem.

Przyjrzyjmy się teraz paskowi narzędzi programu Audacity (rysunek 3.2). U góry okna, zaraz pod menu znajduje się pasek narzędzi.

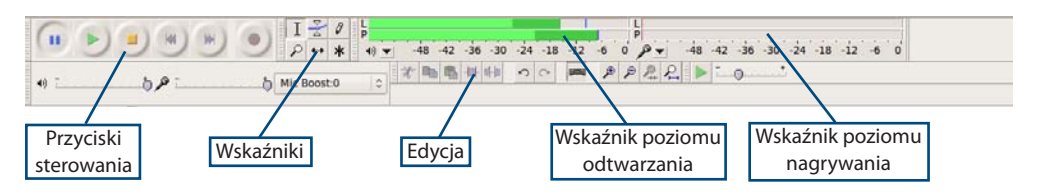

**Rysunek 3.2.** Pasek narzędzi programu Audacity

W prawej górnej części paska znajdują się wskaźniki chwilowego natężenia dźwięku dla odtwarzania i nagrywania (rysunek 3.3). Ponieważ nie nagrywamy dźwięku w tej chwili, wskaźnik nagrywania pokazuje zero. Wskaźnik odtwarzania w trakcie odtwarzania pokazuje zielone paski o długości proporcjonalnej do aktualnego natężenia pokazywanego w decybelach. Wartości na skali są ujemne — minus oznacza różnicę od poziomu maksymalnego dla danego pliku.

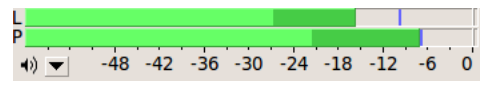

**Rysunek 3.3.** Wskaźnik chwilowego natężenia dźwięku

Widok możemy powiększyć, korzystając z polecenia lupy, dostępnego w lewym górnym rogu ekranu, w pasku narzędzi. Krok na skali czasu (osi poziomej) zmniejsza się (rysunek 3.4). Warto zwrócić uwagę, że przy tak dużym powiększeniu możemy zobaczyć już bardzo regularne, okresowe zmiany w sygnale.

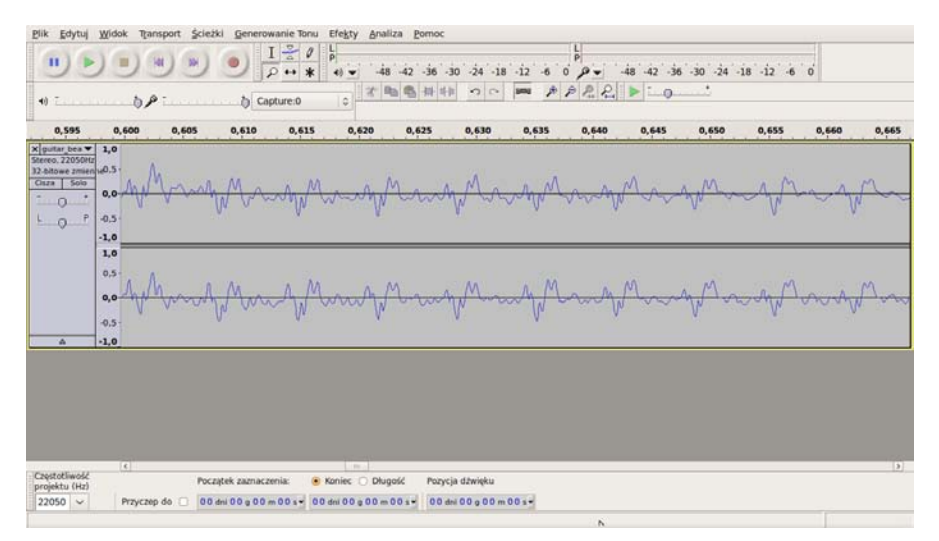

**Rysunek 3.4.** Zastosowanie lupy do powiększenia widoku

30

Po lewej stronie paska narzędzi znajdują się standardowe przyciski sterujące: przewijanie wstecz, odtwarzanie, nagrywanie, pauza, stop, przewijanie do przodu. Dostępne są również skróty do poleceń edycyjnych menu, takich jak *Wytnij* czy *Kopiuj*. Więcej na ten temat powiemy w następnym rozdziale.

Interesującą funkcją programu jest wyszukiwanie ciszy i uderzeń (ang. *beat*). Jest ona dostępna po wybraniu polecenia *Analiza/Silence Finder*. Pojawia się wówczas okienko dialogowe. Możemy w nim określić poziom natężenia dźwięku, który uznajemy za ciszę (np. –25 dB), oraz minimalną długość trwania ciszy, którą chcemy wychwycić (rysunek 3.5).

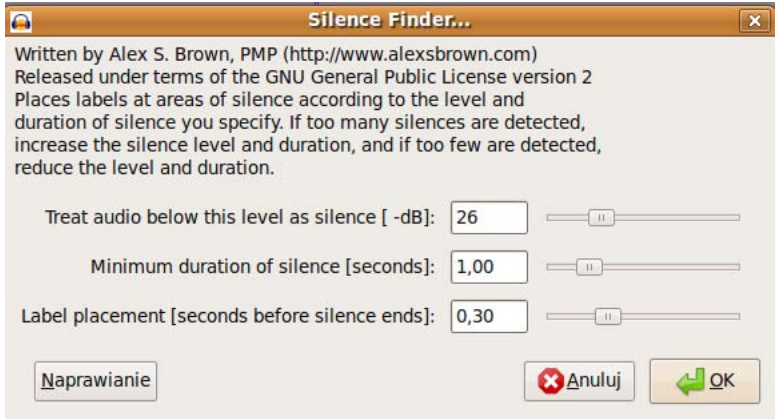

**Rysunek 3.5.** Narzędzie do wykrywania okresów ciszy w pliku dźwiękowym

Wszystko to daje pokaźne możliwości analizy plików dźwiękowych. Niemniej jeszcze więcej informacji o dźwięku możemy uzyskać, poznając jego widmo.

# **3.2.** Widmo sygnału

W podrozdziale 1.1 wprowadziliśmy pojęcie widma sygnału. Badanie widma jest podstawowym narzędziem analizy plików dźwiękowych. Jak pamiętamy, widmo określa, które częstotliwości w sygnale dźwiękowym są lepiej słyszalne, a które mniej. Można posłużyć się przykładem chóru — widmo w takim przypadku pomogłoby zauważyć, które głosy, te wysokie czy wręcz piskliwe, a może raczej niskie, są najlepiej słyszalne. Każdy dźwięk składa się bowiem z wielu, często bardzo wielu dźwięków prostych o różnej częstotliwości. To właśnie wzajemne proporcje między natężeniami poszczególnych częstotliwości decydują o tym, że jeden dźwięk jest brzmieniem trąbki, a drugi — fortepianu. Bardziej szczegółowe informacje na temat widma znaleźć można w podpunkcie 3.2.1.

## **3.2.1.** Jak otrzymać widmo sygnału?

Nie jest wcale sprawą oczywistą, jak przejść do postaci *I*(*f*), czyli natężenia w funkcji częstotliwości, mając sygnał w postaci *I*(*t*), czyli natężenia dźwięku w funkcji czasu.

Wykorzystuje się tutaj twierdzenie Fouriera, zgodnie z którym każdą funkcję okresową (lub szerzej: określoną na skończonej dziedzinie, np. na przedziale (*a, b*)) można zapisać jako sumę nieskończonej liczby składników *ansin*(*wt*). Przetłumaczmy ten matematyczny zapis na zwykły język — każdy sygnał można przedstawić jako złożenie, czyli sumę nieskończenie wielu prostych sygnałów. Sygnałem prostym jest właśnie pojedyncza sinusoida, czyli wyrażenie *sin*(*wt*).

Na własnościach funkcji trygonometrycznych opiera się specjalny algorytm nazywany transformatą Fouriera. Jego działanie można przedstawić następująco — wykonując specjalną operację matematyczną, możemy wyodrębnić z sygnału *I*(*t*) tylko ten fragment, który odpowiada częstotliwości *f*. Powtarzając tę operację dla różnych *f*, otrzymamy wszystkie natężenia potrzebne do przedstawienia (mówiąc matematycznie: do rozwinięcia) funkcji w postaci Fouriera. Oczywiście nie jesteśmy w stanie znaleźć wszystkich współczynników *an*, ponieważ jest ich nieskończenie wiele. Ale w praktyce interesują nas tylko częstotliwości słyszalne. Poza tym wyższe częstotliwości i tak są bardzo słabe (mają niskie natężenie), więc kiedy je pomijamy, nie popełniamy dużego błędu. Dlatego w algorytmie Fouriera obliczenia prowadzi się tylko do pewnej częstotliwości granicznej.

W obliczeniach komputerowych, czyli w metodach obliczeń numerycznych, stosuje się modyfikację algorytmu Fouriera zwaną szybką transformatą Fouriera (ang. *FFT — Fast Fourier Transform*). Jest to powszechnie stosowany standard w pracy z widmem sygnału. Szczegółowe omówienie tego algorytmu można znaleźć w podręcznikach metod numerycznych. Wszystkie urządzenia wyświetlające widmo sygnału, na przykład wieże audio, wykonują prostą wersję transformaty Fouriera (FFT).

Warto przy okazji zauważyć, że funkcja *I*(*f*), czyli widmo, zmienia się w czasie, ponieważ sygnał cały czas się zmienia — nie słyszymy przecież stale tego samego dźwięku. Kiedy jednak mówimy o widmie, mamy zatem na myśli widmo sygnału w danej chwili, czyli takie, jakie miałby sygnał, gdyby przez cały czas brzmiał tak samo. Dlatego, aby prezentować widmo, program GoldWave wyświetla jego animację. Z kolei program Audacity prezentuje średnie widmo sygnału w danym przedziale czasu.

Przyjrzymy się teraz kilku przykładom plików dźwiękowych i zaobserwujemy różnice w ich widmie. Zobaczymy też, jak można analizować widmo przy użyciu jednego z dwóch programów, które omawiamy — Audacity. Funkcjonalność programu GoldWave pokrywa się z funkcjonalnością programu Audacity. Dodatkowe elementy, których Audacity nie ma, omówimy w kolejnym rozdziale dotyczącym edycji plików audio.

W programie Audacity widmo sygnału dostępne jest po wybraniu polecenia *Analiza/ Widmo*. Pokazuje się okienko dialogowe, w którym przedstawiono widmo sygnału oraz kilka opcji do wyboru (rysunek 3.6).

32

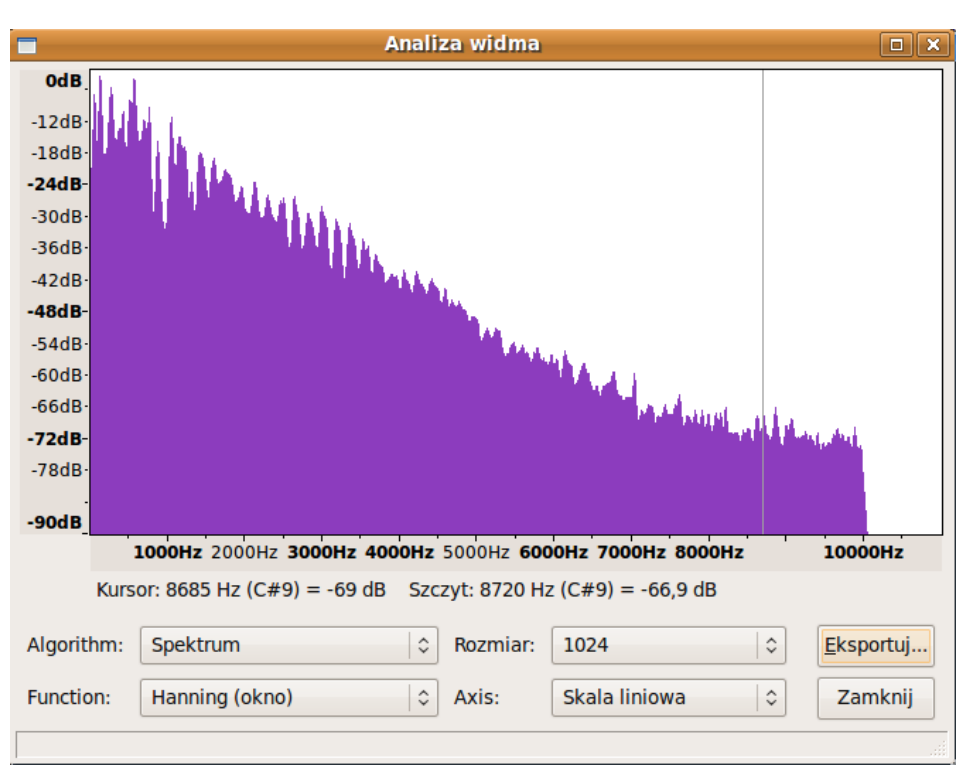

**Rysunek 3.6.** Widmo sygnału w programie Audacity

Największą część okna zajmuje wykres. Jest on wypełniony, podobnie jak podstawowy wykres sygnału dźwiękowego *I*(*t*) w programie Audacity. Na osi poziomej oznaczono częstotliwość w Hz i kHz, na osi pionowej — natężenie dźwięku (podobnie jak wcześniej są to wartości ujemne, 0 to wartość maksymalna). Za pomocą myszy możemy zmieniać położenie linii pionowej na wykresie. Pełni ona funkcję wskaźnika i służy do odczytywania wartości z wykresu.

Pod wykresem znajduje się pasek z linią tekstu. Informuje on o aktualnym położeniu wskaźnika i o powiązanych z nim wartościach — natężeniu dźwięku dla danej częstotliwości i nazwie dźwięku ze skali muzycznej (tutaj jest to C8, ponieważ C8 w przybliżeniu odpowiada częstotliwości 4283 Hz). Dodatkowo podano informację o lokalnym maksimum — jeżeli przyjrzymy się wykresowi, to dostrzeżemy, że jest w nim wiele szczytów, czyli lokalnych maksimów. Właśnie do określenia najbliższego maksimum służy ta informacja.

Poniżej znajdują się dodatkowe opcje. Możemy zmienić typ wykresu z widma na wykres korelacji, a także zmienić metodę tworzenia widma. Opcjami tymi nie będziemy się tu zajmować. Najważniejsze dla nas jest widmo w wersji domyślnej (podstawowej). Przydatne mogą natomiast okazać się opcje zmiany skali z liniowej na logarytmiczną oraz zmiana rozdzielczości wykresu. Skala logarytmiczna rozciąga oś poziomą w pobliżu zera, dzięki czemu pomaga lepiej uchwycić zależności widma w zakresie najważniejszych, niskich częstotliwości. Z kolei zmiana rozdzielczości wykresu powoduje, że będzie on albo bardziej postrzępiony, czyli bardziej dokładny, ale trudniejszy w analizie, albo gładszy. Warto poeksperymentować trochę z doborem tych parametrów i samemu zobaczyć, jakie uzyskuje się efekty.

W oknie znajduje się także przycisk *Eksportuj*, służący do zapisania wartości z wykresu do pliku tekstowego, który można później wykorzystać na przykład w innym programie.

Jakie cenne informacje można odczytać z wykresu widma? Pliki muzyczne, takie jak ten z rysunku powyżej, zazwyczaj mają bardzo podobne widmo. Wynika to z faktu, że w większości piosenek gra kilka instrumentów, występuje też wokal i perkusja. Dźwięk jest zatem bardzo złożony i występują w nim różne częstotliwości. Zawiera wiele maksimów lokalnych, które jednak nie dominują bardzo ponad pozostałe częstotliwości.

A co można powiedzieć o innych dźwiękach? Na rysunku 3.7 przedstawiono widmo dla szumu. Dźwięk ten można uzyskać w programie Audacity, wybierając polecenie *Generowanie tonu/Biały Szum*. Warto zwrócić uwagę na rozkład częstotliwości. Jest on całkowicie równomierny. Występują wprawdzie drobne wahania, pojawiają się niewielkie maksima, ale z dużą dokładnością można powiedzieć, że funkcja *I*(*f*) jest stała. Taki szum nosi specjalną nazwę — jest to **szum biały**.

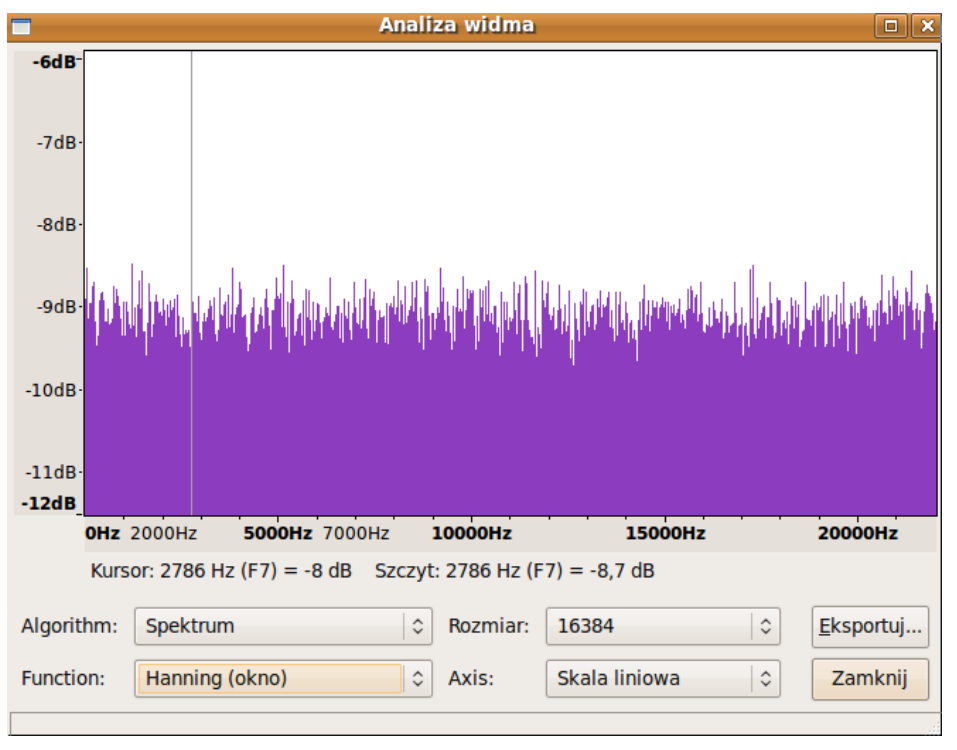

**Rysunek 3.7.** Widmo sygnału szumu białego

34

Przyjrzyjmy się z kolei widmu bardzo czystego dźwięku. Rysunek 3.8 przedstawia widmo gitary akustycznej. Zwraca uwagę stosunkowo niewielka liczba częstotliwości. Dokładność i sposób tworzenia wykresu nie oddają tego w pełni, ale widać, że w dźwięku gitary występują tylko niektóre, regularnie rozłożone częstotliwości. Nazywamy je **składowymi harmonicznymi**. Co więcej, gdyby połączyć linią maksima widma sygnału, to otrzymalibyśmy krzywą falującą lekko i opadającą. Nie byłaby to pozioma linia prosta, jak w wypadku szumu białego.

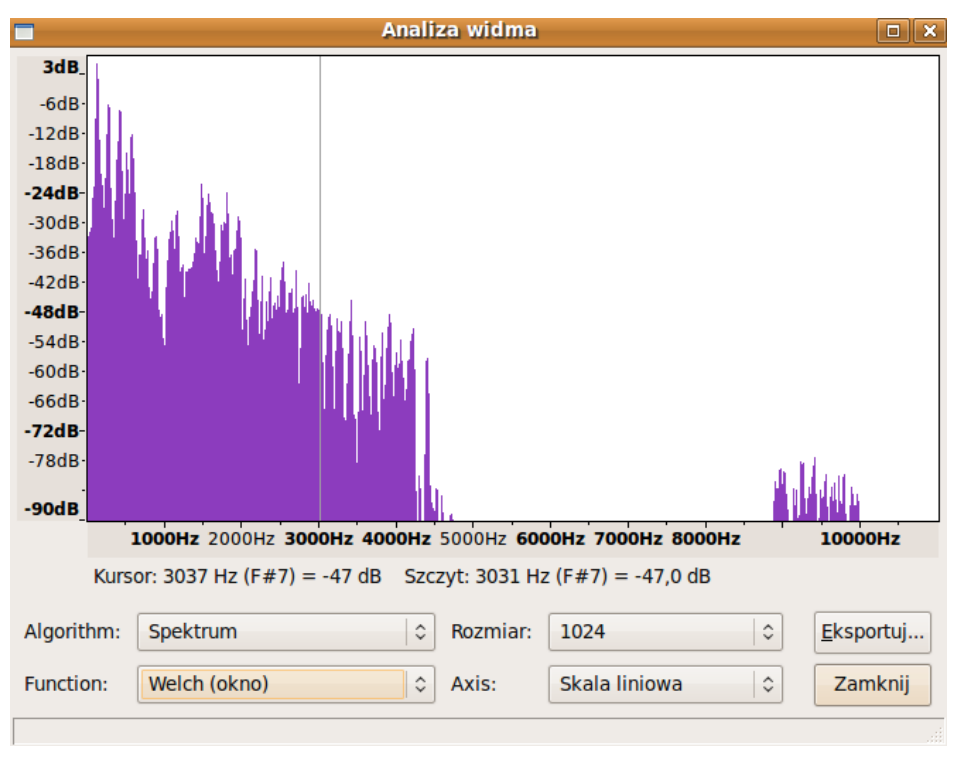

**Rysunek 3.8.** Widmo dźwięku gitary

W pewnym uproszczeniu możemy powiedzieć, że wszystkie dźwięki są albo podobne do szumu białego, albo do regularnych, czystych dźwięków, takich jak omówiony dźwięk gitary. Oczywiście rzeczywistość jest bardzo skomplikowana i często spotykane są dźwięki pośrednie, które zawierają elementy charakterystyczne zarówno dla szumu białego, jak i dla czystych dźwięków. Właśnie dlatego analiza widma pozwala dostrzec charakterystyczne cechy dźwięku, na przykład stopień zaszumienia.

W kolejnym rozdziale wyjaśnimy, jak modyfikować pliki dźwiękowe. Pokażemy też, jak zmienia się wykres *I*(*t*) oraz widmo sygnału po każdej takiej zmianie.

#### **ĆWICZENIA**

- **1.** Pobierz z internetu dowolne pliki dźwiękowe. Otwórz je w programie Audacity. Patrząc tylko na widmo (nie odsłuchując), spróbuj odgadnąć, jakie dźwięki zostały nagrane w tych plikach.
- **2.** Korzystając z programu Audacity, znajdź okresy ciszy w pliku dźwiękowym z poprzedniego ćwiczenia.
- **3.** Otwórz w programie Audacity dowolny dźwięk. Przeanalizuj widmo sygnału. Zmień skalę wykresu na logarytmiczną. Co zauważasz?
- **4.** Pobierz z internetu lub samodzielnie nagraj dźwięk oklasków oraz szum wiatru. Jakie podobieństwa i różnice dostrzegasz w widmie obu dźwięków?

#### Pytania i polecenia kontrolne

- **1.** Jakie cechy pliku dźwiękowego są ważne dla użytkownika?
- **2.** Którym wykresem należy się posłużyć, by znaleźć okresy ciszy w pliku dźwiękowym —  $I(t)$  czy  $I(f)$ ?
- **3.** Co to jest szum?
- **4.** Dlaczego widmo jest istotnym narzędziem w analizie dźwięku?
- **5.** Jakie są podstawowe różnice w widmie szumu i dźwięku czystego, na przykład gitary?

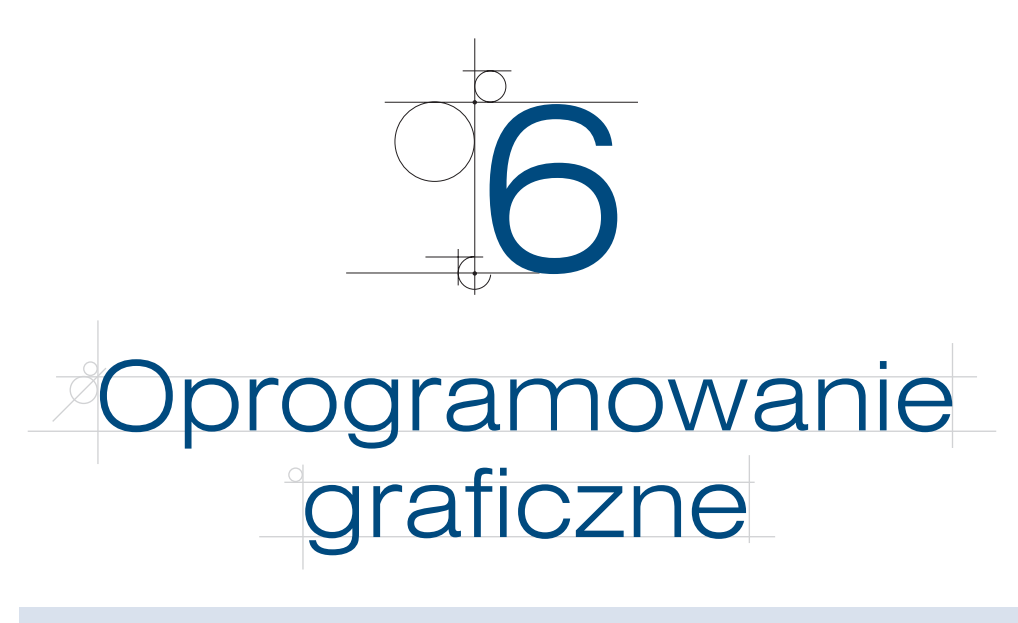

- Jakie są popularne narzędzia do edycji obrazów?
- Przy użyciu jakich programów można tworzyć obrazy grafiki wektorowej?
- Jakie są możliwości i ograniczenia darmowych narzędzi graficznych?

Rozdział ten stanowi krótki przegląd narzędzi grafiki komputerowej. Dowiemy się z niego, jakie są ich podstawowe funkcjonalności, jakie możliwości oferują i jakich programów należy użyć do wykonania konkretnego zadania. Nie będziemy jednak wyjaśniać szczegółowo, jak wykonywać poszczególne operacje. Przykładowo omawiając programy grafiki rastrowej, wymienimy, jakie obiekty można za ich pomocą tworzyć i edytować, ale nie będziemy się zajmować tym, *jak* to robić. Tematowi temu poświęcono rozdział 8. podręcznika.

# **6.1.** Rynek narzędzi grafiki komputerowej

Przez rynek narzędzi grafiki komputerowej rozumiemy wszystkie firmy zajmujące się tworzeniem oprogramowania do zastosowań graficznych i ich produkty. Rynek ten zaczął przybierać obecną formę na przełomie lat 80. i 90. Wtedy pojawiły się pierwsze wersje znanych i dominujących narzędzi, takich jak Adobe Photoshop czy CorelDRAW. Dynamiczny rozwój rynku narzędzi grafiki komputerowej był możliwy dzięki rozwojowi sprzętu komputerowego. Obecnie zastosowania grafiki komputerowej obejmują grafikę rastrową i wektorową, modelowanie scen trójwymiarowych (3D) i renderowanie realistycznych obrazów, projektowanie wspomagane komputerowo (tzw. narzędzia CAD), wizualizację danych i wyników, gry komputerowe i wiele innych. Do każdego z tych zastosowań opracowano szeroką gamę narzędzi. Zazwyczaj wiodącym narzędziem jest komercyjny produkt, za którym podążają darmowe programy.

Wśród przeglądarek plików graficznych popularne są programy IrfanView i ACDSee. Coraz częściej jednak użytkownicy komputerów osobistych rezygnują z instalacji dodatkowej przeglądarki plików graficznych, poprzestając na prostych przeglądarkach dostarczanych wraz z systemem operacyjnym (np. Podgląd obrazów Microsoft Windows). W zakresie narzędzi do komputerowego wspomagania projektowania dominującym produktem jest AutoCAD. Z uwagi jednak na specyfikę zastosowań dużą popularnością cieszą się programy dedykowane do konkretnych zadań — projektowania instalacji hydraulicznych, projektowania samochodów itd.

Popularne programy do renderowania scen trójwymiarowych (3D) to 3D Studio Max, LightWave oraz Maya. Coraz częściej jednak stosowane są darmowe narzędzia, na przykład POV-Ray. Programy te umożliwiają definiowanie skomplikowanych scen przy użyciu brył geometrycznych, zaimportowanych siatek modeli itd., a następnie ustawienie świateł i innych efektów na potrzeby wygenerowania realistycznie wyglądającego obrazu sceny.

Oprogramowanie służące do zadań grafiki rastrowej i wektorowej omówiono w dalszej części tego rozdziału.

# **6.2.** Proste narzędzia graficzne

Jednym z najprostszych narzędzi grafiki komputerowej jest program Microsoft Paint (rysunek 6.1). Jest to narzędzie łatwe w użyciu, dostarczane wraz z systemem Microsoft Windows, dlatego chyba każdy użytkownik komputera zetknął się z nim w codziennej pracy. Microsoft Paint obsługuje grafikę rastrową. Umożliwia rysowanie prostych obiektów geometrycznych, takich jak odcinki, prostokąty, elipsy. Użytkownik ma także możliwość zaznaczenia fragmentu obrazu, skopiowania go i przeniesienia w inne miejsce.

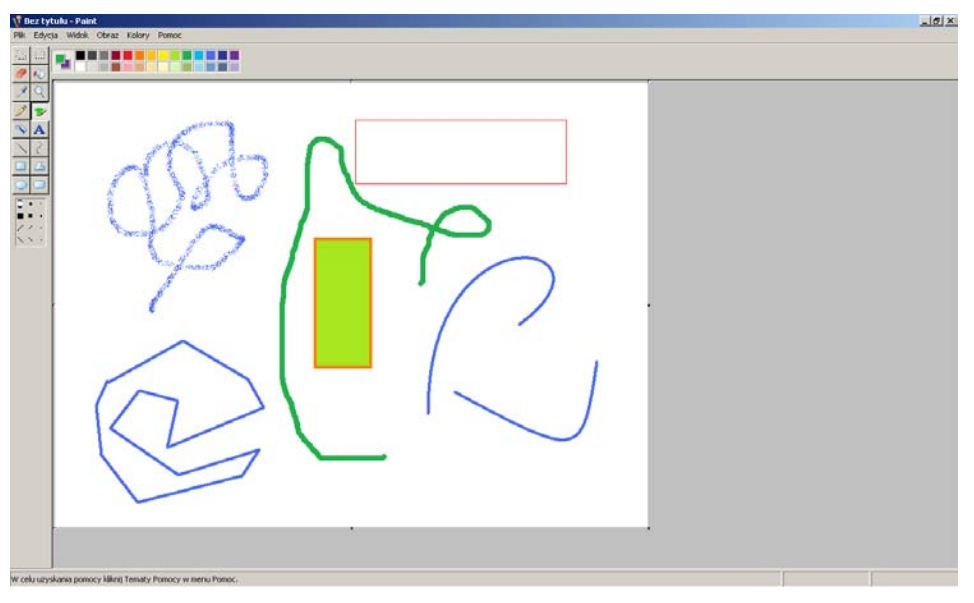

**Rysunek 6.1.** Okno główne programu Microsoft Paint i różne obiekty narysowane za jego pomocą

Obraz tworzony lub edytowany w programie Microsoft Paint ma określony rozmiar (w pikselach, np. 640×480) oraz tryb kolorów — od 8 bitowego do 24-bitowego (tzw. tryb True Color). Warto pamiętać o tym parametrze, ponieważ w trakcie pracy może się okazać, że brakuje pewnego koloru. Wynika to po prostu z faktu, że liczba dostępnych kolorów zależy od możliwości trybu graficznego. Dobrze jest zatem wybrać odpowiednio wysoki tryb graficzny. Zakończywszy pracę z obrazem, zawsze możemy zapisać go w formacie z mniejszą liczbą dostępnych kolorów (więcej o formatach plików graficznych w następnym rozdziale).

Przydatną funkcją programu Microsoft Paint jest możliwość powiększenia lub zmniejszenia obrazu. Dostępne powiększenia (wersja dla systemu Windows Vista) to 200%, 400% i 800%. Na powiększony obraz możemy nałożyć siatkę złożoną z granic pomiędzy pikselami (rysunek 6.2). Pozwala to na zmianę koloru pojedynczych pikseli i łatwe manipulowanie obrazem. Oczywiście w profesjonalnych zastosowaniach nikt nie edytowałby w ten sposób obrazu mającego miliony pikseli. Niemniej na potrzeby bardzo prostego retuszu może to wystarczyć. Zawsze przed sięgnięciem po zaawansowane narzędzia (co często wiąże się z wydaniem pieniędzy na ich zakup) warto sprawdzić, czy nie można tego samego zadania wykonać za pomocą prostszych, dostępnych za darmo programów.

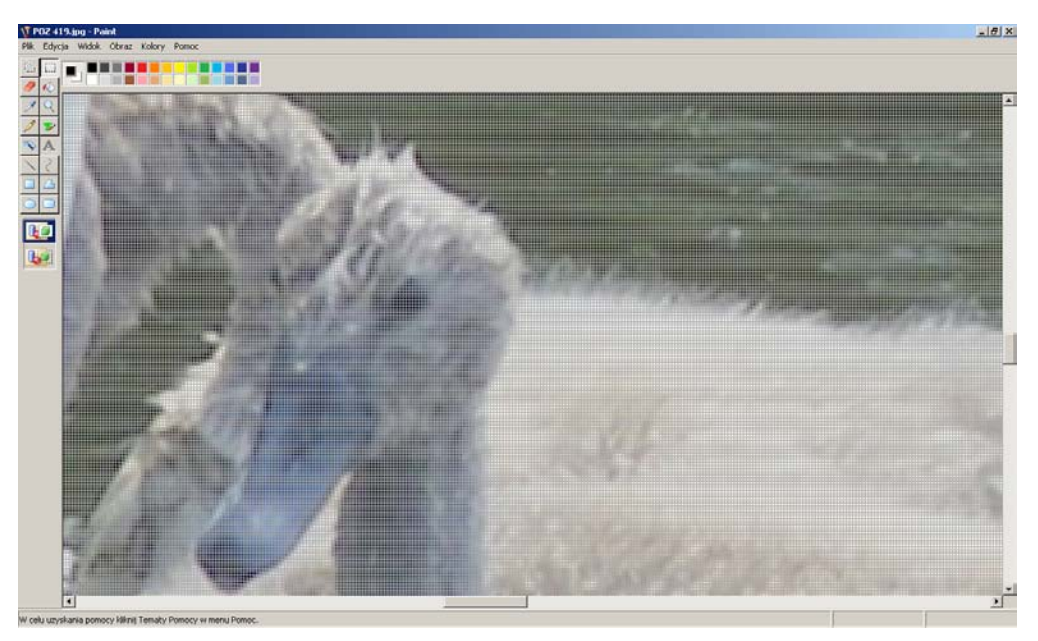

**Rysunek 6.2.** Powiększenie obrazu w programie Microsoft Paint. Widoczna jest siatka złożona z granic pomiędzy pikselami

76

Trzeba jednak szczerze powiedzieć, że Microsoft Paint jest programem zdecydowanie niewystarczającym do większości zastosowań — czy to profesjonalnych, czy amatorskich. Mimo to jest zaskakująco często używany. Do czego?

Tworząc zrzut ekranu (np. za pomocą kombinacji klawiszy *Alt+PrintScreen*), możemy zapisać go do pliku, używając programu Microsoft Paint. Aby tego dokonać, wystarczy otworzyć program i wybrać z menu *Edycja* polecenie *Wklej* (lub nacisnąć kombinację klawiszy *Ctrl+V*). Niestety, często rozmiar obrazu ustawiony w programie Microsoft Paint będzie większy niż skopiowany obszar ekranu. Uzyskamy wówczas niepożądany efekt — plik tworzony w programie będzie zawierać biały, czysty obszar na prawo i poniżej wklejonego zrzutu ekranu (rysunek 6.3).

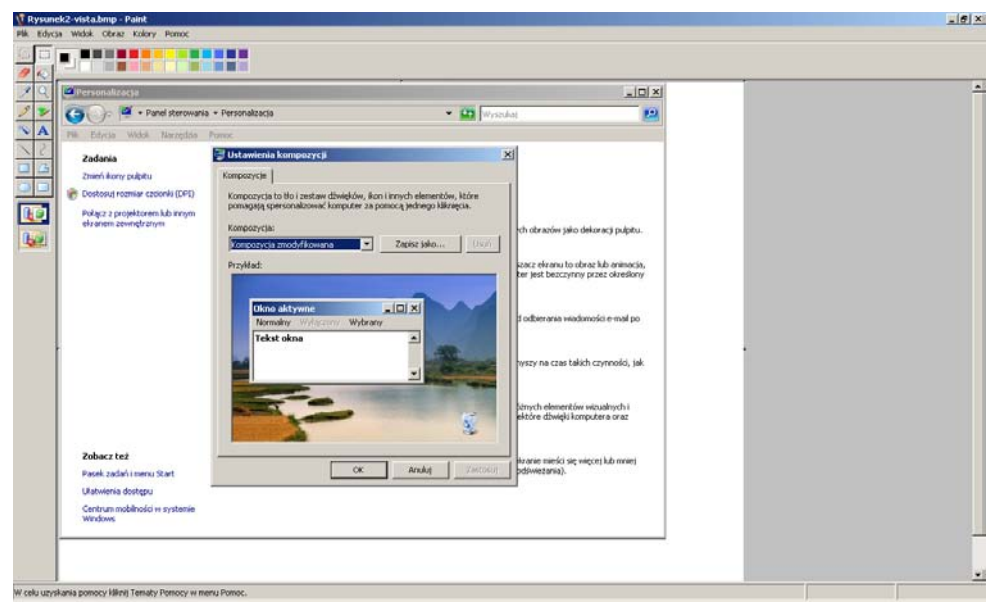

**Rysunek 6.3.** Zrzut z ekranu i biały obszar na prawo i poniżej. Efekt ten powstaje, ponieważ Microsoft Paint zapamiętuje ustawienia rozmiaru dla ostatnio otwartego pliku

Aby dopasować wielkość obrazu do wielkości wklejanego obszaru pobranego z ekranu, można najpierw, przed wklejeniem, zmienić rozmiar obrazu na minimalny. Służy do tego okno *Atrybuty* (rysunek 6.4) dostępne po wybraniu polecenia *Obraz/Atrybuty*. Teraz, gdy wkleimy zawartość do programu Microsoft Paint, rozmiar obrazu zostanie automatycznie powiększony do odpowiedniej wielkości.

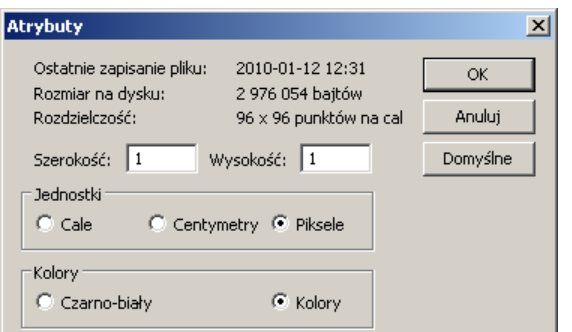

#### **Rysunek 6.4.**

Okno, które w programie Microsoft Paint umożliwia ustawienie minimalnego rozmiaru obrazu przed wklejeniem

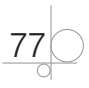

# **6.3.** Narzędzia do zaawansowanej edycji obrazów

Jednym z podstawowych i najczęstszych zastosowań narzędzi grafiki komputerowej jest edycja zdjęć i innych obrazów. Pod pojęciem edycji rozumiemy filtrowanie obrazów, poprawianie kontrastu, dobieranie kolorów, dodawanie efektów specjalnych, usuwanie niedoskonałości obrazu (retusz) i inne modyfikacje. Operacje te wykonuje się standardowo we wszystkich agencjach prasowych, redakcjach, agencjach reklamowych i w działach marketingu. Nie ma chyba grafika komputerowego, który nigdy nie zajmowałby się edycją i retuszem obrazów.

Komercyjnym standardem w zakresie edycji obrazów jest Adobe Photoshop, obecnie (2009 rok) dostępny w wersji Creative Suite 4 (w skrócie CS4).

## **6.3.1.** Adobe Photoshop — narzędzie grafiki rastrowej czy wektorowej?

Zaklasyfikowanie programu Adobe Photoshop do narzędzi umożliwiających edycję obrazów jest sporym uproszczeniem. Program ten zawiera również pakiet funkcji i metod grafiki wektorowej i może być użyty do tworzenia obrazów (co szerzej omówiono w następnym podrozdziale). Przyjęty tu podział wynika przede wszystkim z faktu, że Adobe Photoshop historycznie był narzędziem do edycji obrazów. Poza tym warto odróżniać go od narzędzi przeznaczonych do grafiki wektorowej. W programie Adobe Photoshop funkcjonalność obsługi grafiki wektorowej stanowi niejako dodatek.

Biorąc pod uwagę obecny kierunek rozwoju narzędzi graficznych, tzn. dążenie do połączenia wielu funkcji w jednym, potężnym narzędziu, można spodziewać się dalszego zacierania granic między grafiką rastrową i wektorową w tym sensie, że coraz więcej programów będzie oferować i jedno, i drugie. Przykładem jest kierunek rozwoju pakietu Adobe Creative Suite. Jest to pełne środowisko do tworzenia i edycji obrazów, a nawet do tworzenia animacji i prostej obróbki dźwięku.

Z uwagi na duże zapotrzebowanie w zakresie programów do edycji obrazów i wysoką cenę komercyjnego Adobe Photoshop powstało wiele alternatywnych narzędzi dostępnych za darmo. Przykładami są chociażby Artweaver (bezpłatną wersję programu można pobrać ze strony www.artweaver.de) i GIMP (bezpłatną wersję programu można pobrać ze strony www.gimp.org). Obydwa narzędzia omówimy dokładniej w rozdziale 8., teraz przedstawimy jedynie interfejs użytkownika programu Artweaver.

W oknie programu Artweaver (rysunek 6.5) znajdują się dokowalne okienka umożliwiające dostęp do funkcji. Podstawowym narzędziem jest okno podglądu projektu, pozwalające na ocenę i sprawdzenie, czy efekt pracy jest zadowalający. Przybornik zawiera narzędzia do retuszu obrazów, które omówimy w rozdziale 8. Dostępne jest także okno wyboru koloru oraz okno z trzema zakładkami — *Warstwy*, *Historia*  i *Zaznaczenia*.

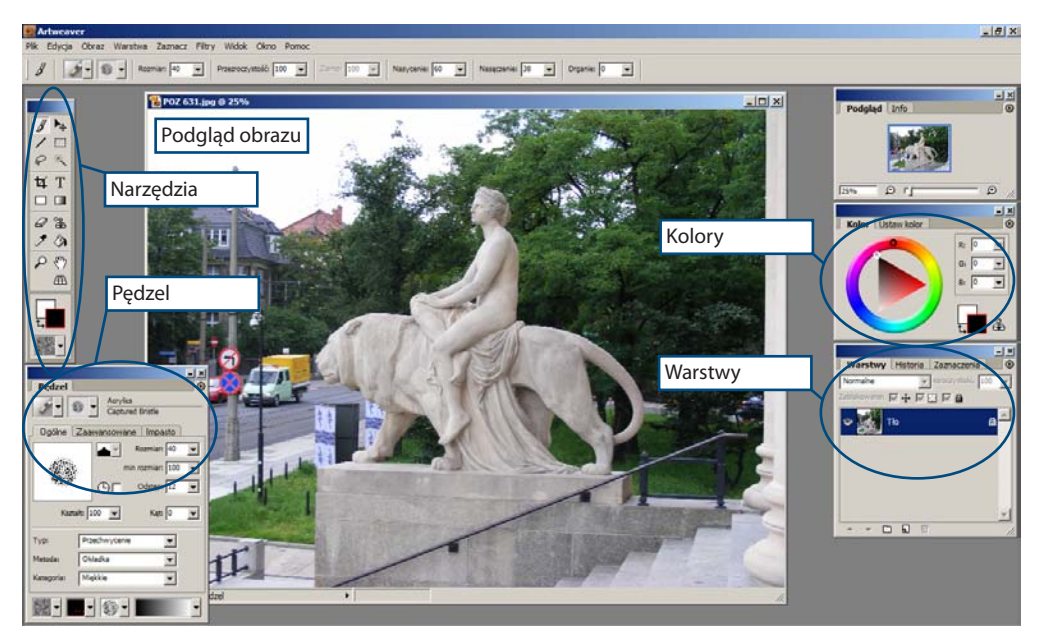

**Rysunek 6.5.** Interfejs użytkownika programu Artweaver

Warstwy to niezależne obrazy nałożone na siebie. Można wyobrazić je sobie jako pomalowane folie nałożone jedna na drugą. Programy do edycji obrazów operują na warstwach, ponieważ pozwala to na dużą elastyczność w tworzeniu efektów. Bez korzystania z warstw nie byłoby na przykład możliwe utworzenie specyficznych efektów działających tylko na wybranych kolorach. Na końcu pracy z programem należy jednak obraz spłaszczyć, tzn. połączyć wszystkie warstwy w jedną (rysunek 6.6).

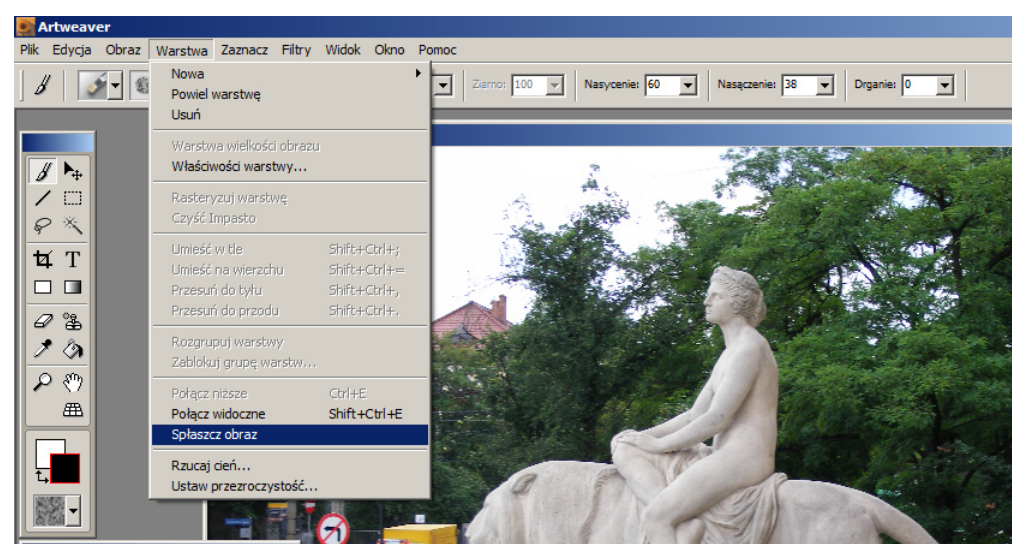

**Rysunek 6.6.** Opcja spłaszczania obrazu w menu Warstwa

Przyjrzyjmy się jeszcze zawartości paska menu programu Artweaver. Menu *Warstwa*  zawiera szereg funkcji do manipulowania warstwami. Menu *Filtry* umożliwia przekształcanie obrazów w określony sposób. Menu *Obraz* (rysunek 6.7) zawiera m.in. funkcje korekty kolorów, zmiany nasycenia czy ustawienia kontrastu.

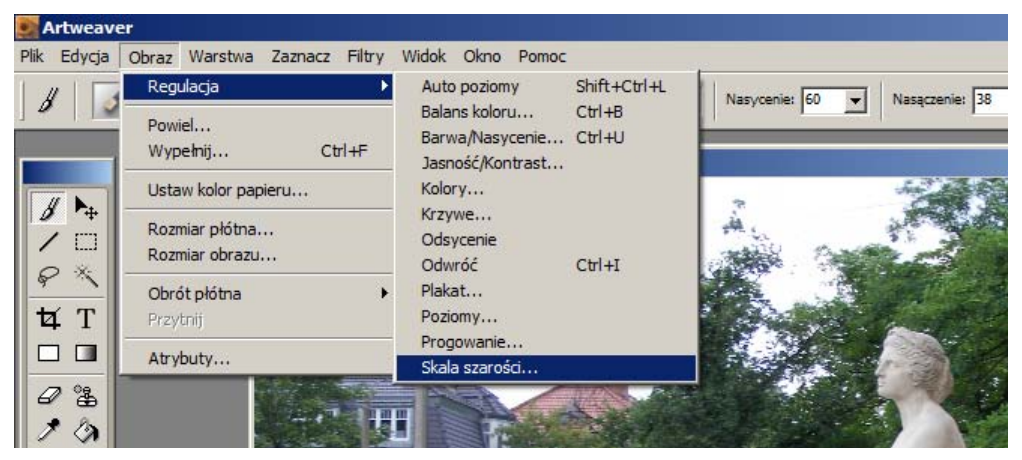

**Rysunek 6.7.** Menu Obraz programu Artweaver

80

Szerzej omówimy funkcjonalność i zastosowanie programu Artweaver w rozdziale 8., ale już teraz zachęcamy do zapoznania się z jego możliwościami i samodzielnego wypróbowania różnych funkcji.

# **6.4.** Narzędzia do tworzenia obrazów

Tworzenie obrazów zaczyna się zwykle od rysowania kształtów. Kształty zbudowane są z odcinków linii prostych, z krzywych (np. krzywych Beziera) lub innych obiektów, na przykład łuków okręgów. Narysowany kształt jest następnie wypełniany i modyfikowany. Z wielu kształtów powstaje końcowy obraz, uzupełniony odpowiednim tłem i efektami specjalnymi.

## **6.4.1.** Krzywe Beziera i krzywe Hermite'a

Jednym z podstawowych narzędzi grafiki wektorowej, służącym do definiowania kształtów, są **krzywe Beziera**. Można je łatwo modyfikować w sposób przewidywalny i intuicyjny; umożliwiają też definiowanie szerokiej klasy kształtów. Właśnie dlatego są one tak przydatne i popularne. Krzywa Beziera jest opisana przez punkty kontrolne, które połączone, tworzą łamaną Beziera (nazywaną też wielobokiem Beziera). Łamana ta jest o tyle ważna, że dobrze przybliża kształt samej krzywej. Patrząc na łamaną, możemy łatwo odgadnąć, jak będzie wyglądać sama krzywa. Co więcej, dowolne przekształcenie krzywej (w matematyce przekształceniem nazywamy m.in. obrót, zmianę skali, przesunięcie i odbicie symetryczne) jest równoważne przekształceniu łamanej. W praktyce oznacza to, że aby na przykład wykonać obrót skomplikowanej krzywej o pewien kąt, nie musimy obliczać nowego położenia każdego punktu krzywej po

obrocie. Wystarczy, że obliczymy nowe położenia punktów kontrolnych i narysujemy krzywą przez nie zdefiniowaną.

Inną ważną własnością krzywych Beziera jest to, że krzywa zaczyna się w pierwszym punkcie kontrolnym i kończy w ostatnim, czyli przechodzi przez pierwszy i ostatni punkt kontrolny. Cechę tę możemy wykorzystać, aby połączyć dwie krzywe Beziera w ciągłą linię. Wystarczy w tym celu połączyć ostatni punkt kontrolny pierwszej krzywej z pierwszym punktem kontrolnym drugiej.

Krzywe Beziera mogą mieć różną liczbę punktów kontrolnych. Najczęściej spotykamy krzywe Beziera o czterech punktach kontrolnych.

W praktyce spotykamy jednak najczęściej nie tyle krzywe Beziera, co krzywe Hermite'a (rysunek 6.8). Są to również krzywe oparte na wielomianach trzeciego stopnia, ale ich definiowanie opiera się nie na czterech punktach kontrolnych, lecz na dwóch. Dodatkową informację o kształcie przenoszą dwa wektory styczne do krzywej w zadanych punktach.

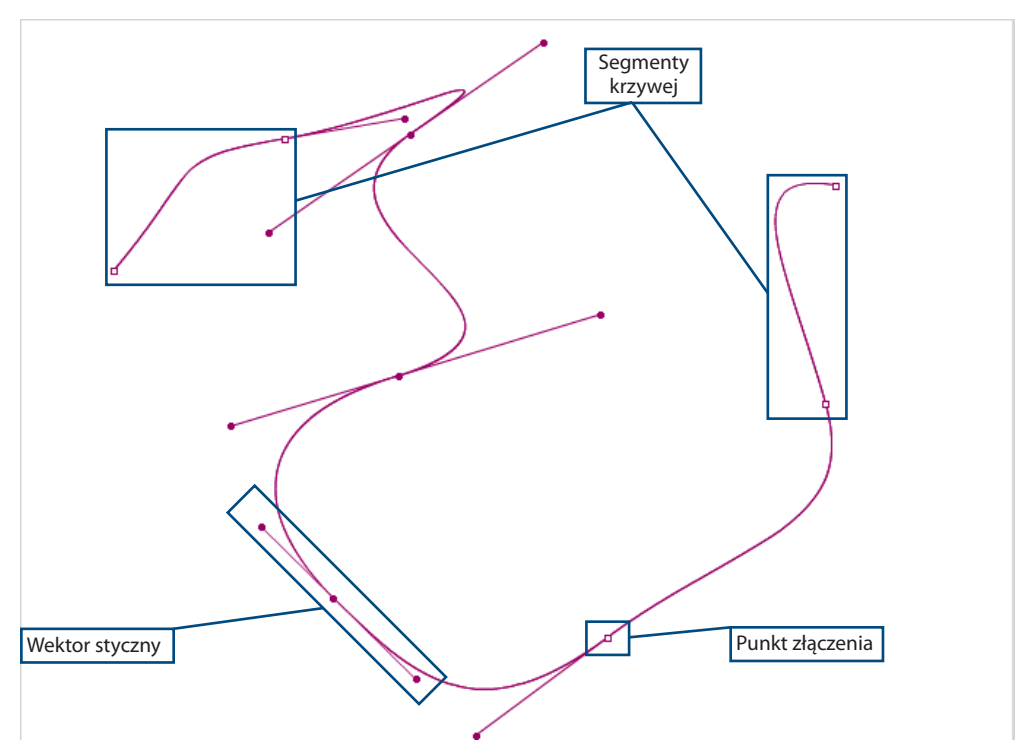

**Rysunek 6.8.** Krzywe Hermite'a. Rysowane kształty, jak łatwo się domyślić, są zazwyczaj obiektami wektorowymi. Rzeczywiście, tworzenie obrazów to domena przede wszystkim grafiki wektorowej. Najpopularniejszym narzędziem z zakresu grafiki wektorowej jest CorelDRAW. Oprogramowanie to jest rozwijane już od 1991 roku. Aktualnie (rok 2009) używaną wersją jest X4. CorelDRAW umożliwia rysowanie złożonych kształtów za pomocą bogatej palety narzędzi.

CorelDRAW jest standardem narzędzi grafiki wektorowej. Jest to jednak narzędzie komercyjne i stosunkowo drogie. Darmową alternatywą jest program Xfig, popularny przede wszystkim na platformie Linux (choć istnieje też wersja dla systemów Microsoft Windows). Xfig oferuje przyzwoity podzbiór funkcjonalności programu Corel-DRAW i wystarcza do wielu prostych zastosowań (rysunek 6.9).

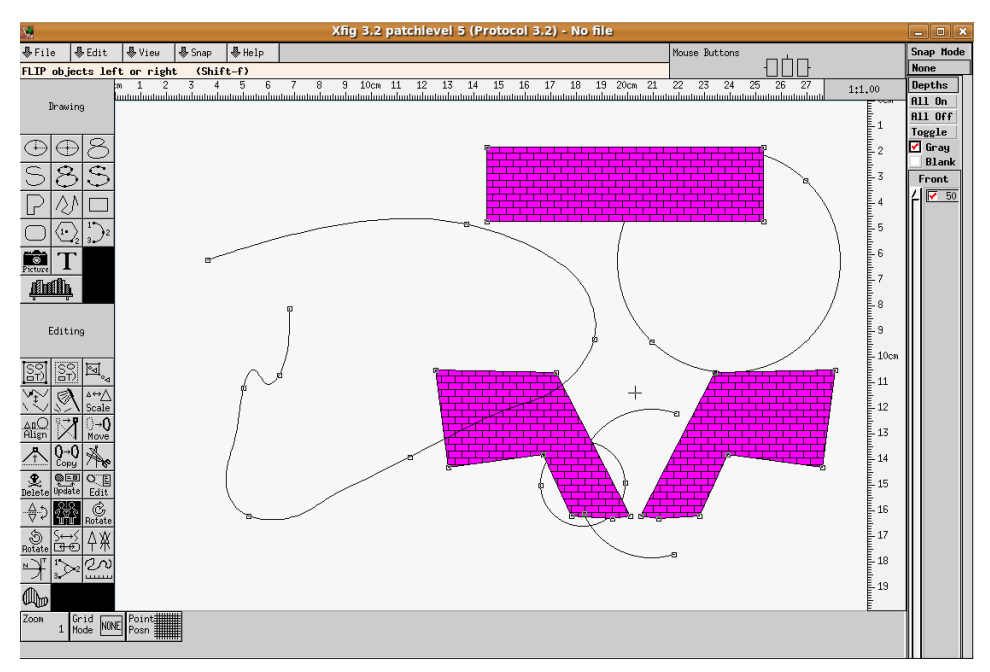

**Rysunek 6.9.** Okno programu Xfig

82

Jeszcze inną, znacznie bardziej zaawansowaną i darmową alternatywą dla programu CorelDRAW jest stale rozwijany program Inkscape (rysunki 6.10 i 6.11). W chwili obecnej nie dorównuje on jeszcze funkcjonalnością i działaniem komercyjnemu CorelDRAW, niemniej tempo rozwoju pozwala mieć nadzieję, że wkrótce jego możliwości zapewnią odpowiedni warsztat pracy nawet bardzo wymagającemu grafikowi. Już obecnie Inkscape pozwala na tworzenie skomplikowanych kształtów, edytowanie krzywych, zaawansowane transformacje obiektów i złożone operacje na tekstach.

Wyboru odpowiedniego narzędzia należy dokonać w zależności od zastosowań i potrzeb. Warto najpierw rozważyć wykorzystanie darmowego oprogramowania. W wielu wypadkach jego możliwości okazać się mogą w zupełności wystarczające. Pod niektórymi względami darmowe oprogramowanie przewyższa produkty komercyjne. Być może jednak okaże się konieczne użycie produktu komercyjnego. Pozostaje wówczas rozważny wybór producenta i produktu. Tak jak różne narzędzia stolarskie służą do różnych prac, na przykład piła do cięcia, a młotek do wbijania gwoździ, tak różne programy graficzne przydają się do różnych zadań. Inne narzędzie wybierzemy do tworzenia obrazów wektorowych, inne do retuszu zdjęć, a jeszcze inne do komputerowo wspomaganego projektowania.

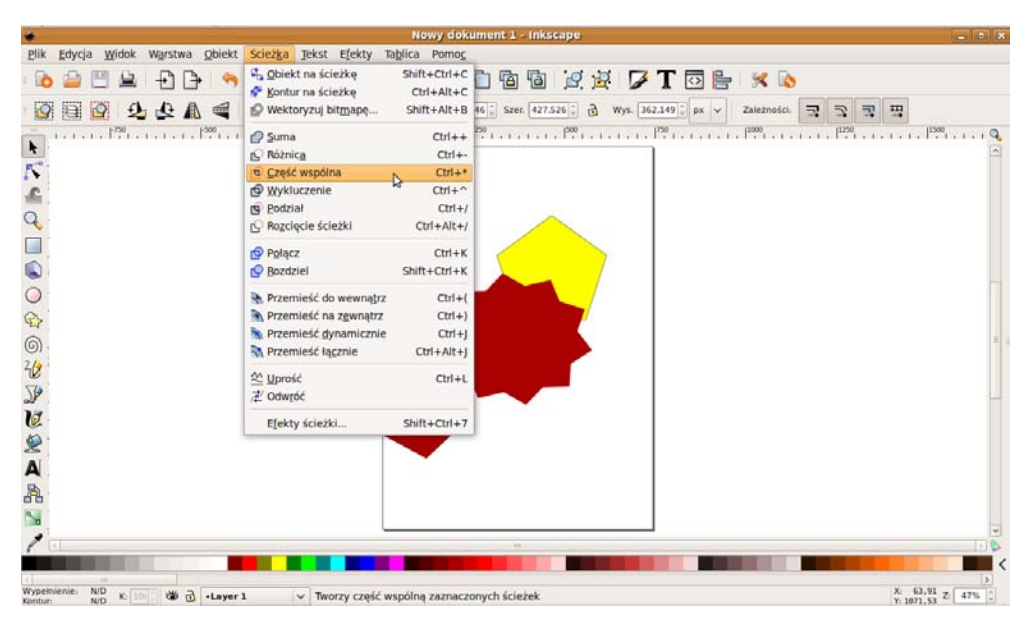

**Rysunek 6.10.** Okno programu Inkscape z rozwiniętym menu zawierającym narzędzia do operacji logicznych na obiektach. Za ich pomocą można na przykład wyznaczyć przecięcie dwóch wielokątów

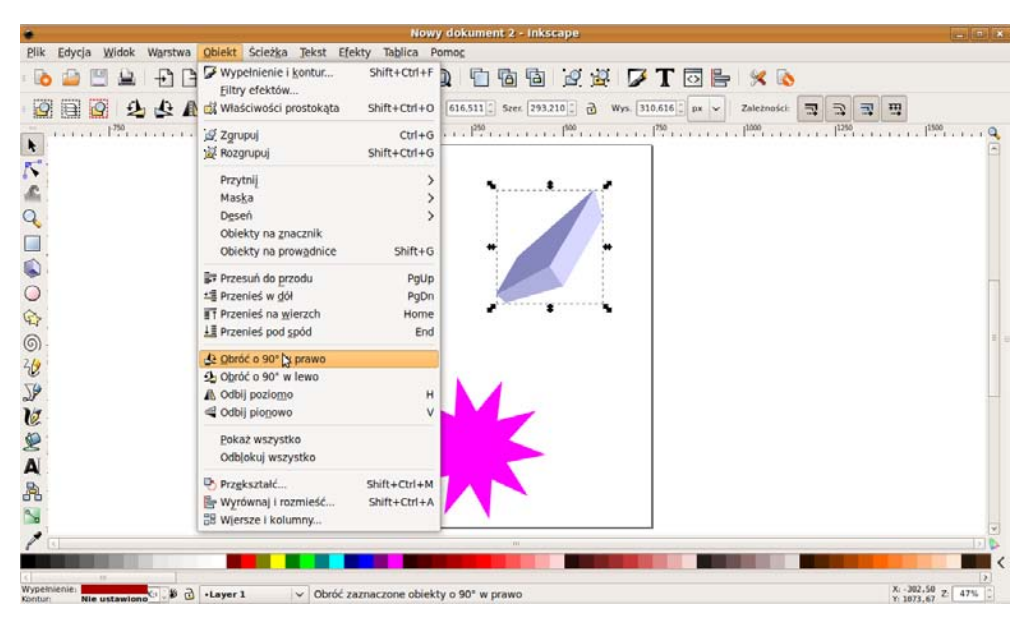

**Rysunek 6.11.** Program Inkscape — transformacje obiektów

#### **ĆWICZENIA**

84

- **1.** Za pomocą programu Microsoft Paint zapisz do pliku graficznego zrzut z ekranu.
- **2.** Zainstaluj program Inkscape. Spróbuj samodzielnie narysować nieskomplikowane krzywe.
- **3.** Sprawdź wymagania sprzętowe programów do edycji zdjęć. Jakie wymagania ma Adobe Photoshop?

#### Pytania i polecenia kontrolne

- **1.** Do czego można wykorzystać program Microsoft Paint?
- **2.** Jakie znasz programy do edycji obrazów?
- **3.** Dlaczego istnieje potrzeba tworzenia produktów alternatywnych wobec standardu Adobe Photoshop?
- **4.** Do czego służy program Xfig?
- **5.** Alternatywą dla jakiego komercyjnego produktu może być program Inkscape?
- **6.** CorelDRAW jest narzędziem grafiki wektorowej czy rastrowej? A Adobe Photoshop? Uzasadnij odpowiedź.